## Check Account Balance & Buying Power

## Atrad Web Application

1. Login to "CAL Atrad" Equity Trading Platform vi[a https://trade.cal.lk](https://trade.cal.lk/)

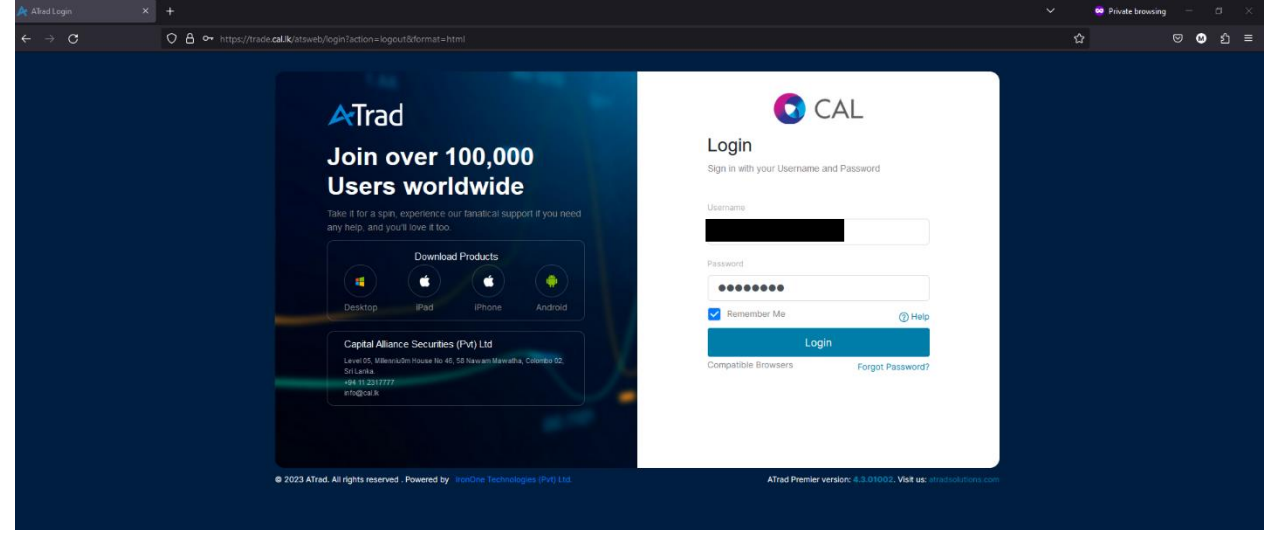

2. Navigate to Client > Account Summary

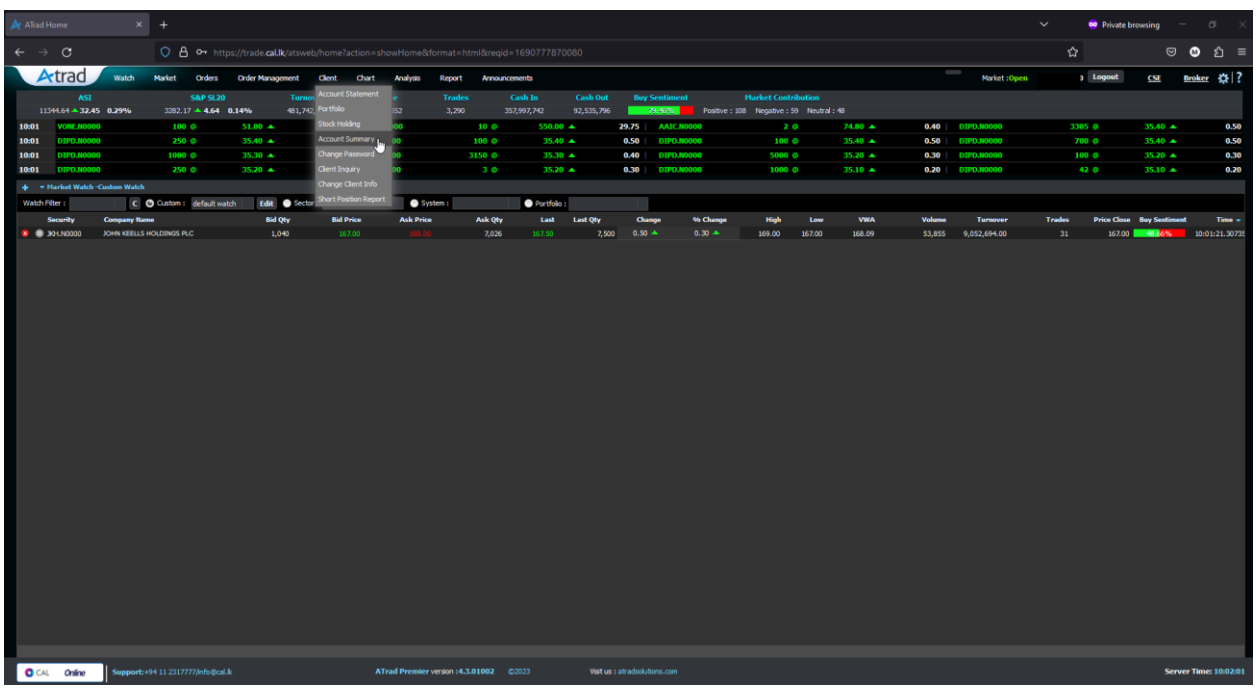

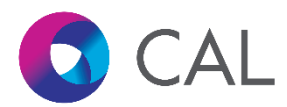

3. Account Summary window will appear on the screen.

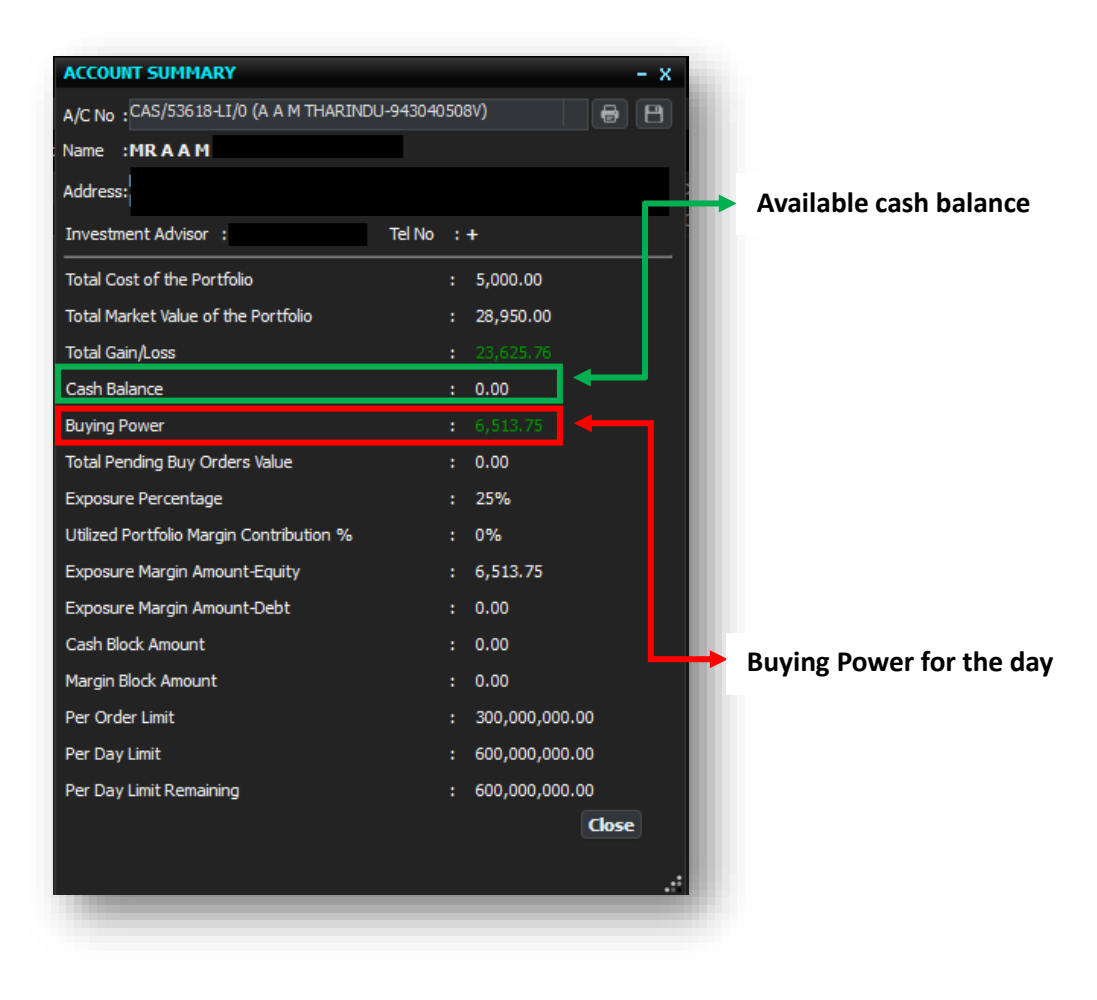

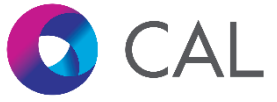

## Atrad Desktop Application

1. Login to "CAL Atrad" Desktop Application

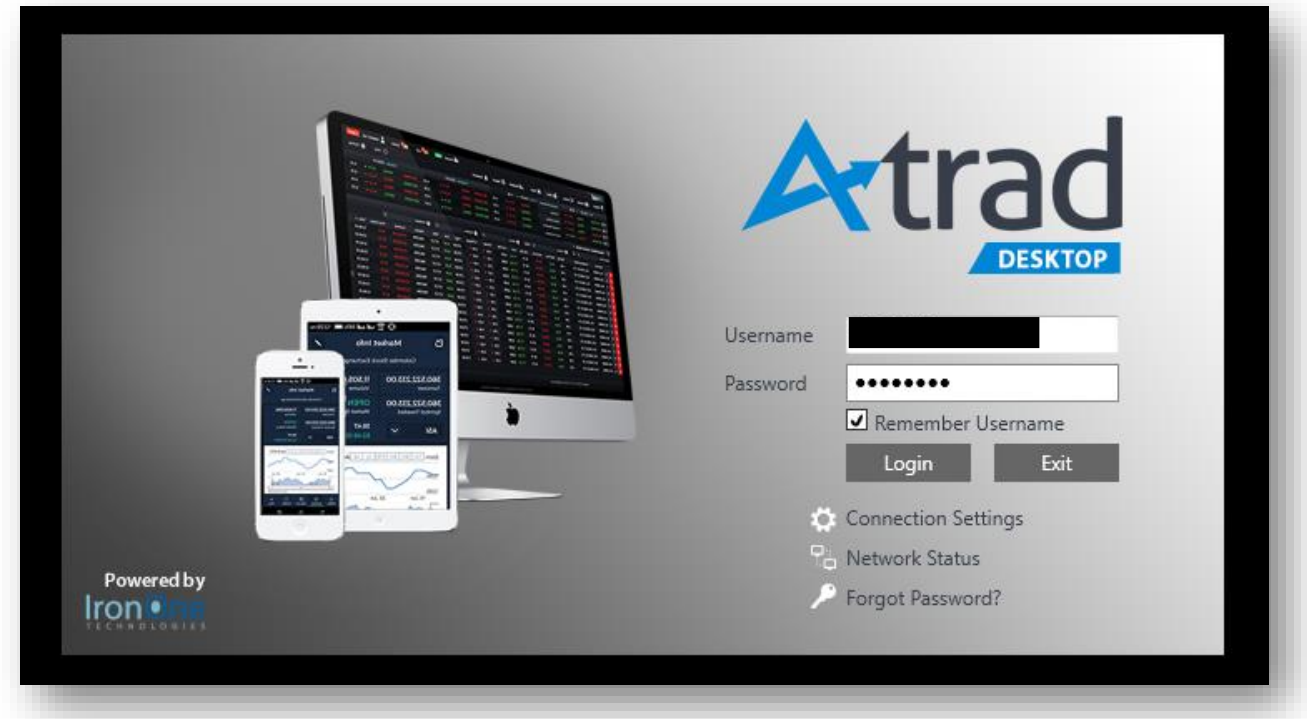

2. Navigate to "Client Info" > "Account Summary"

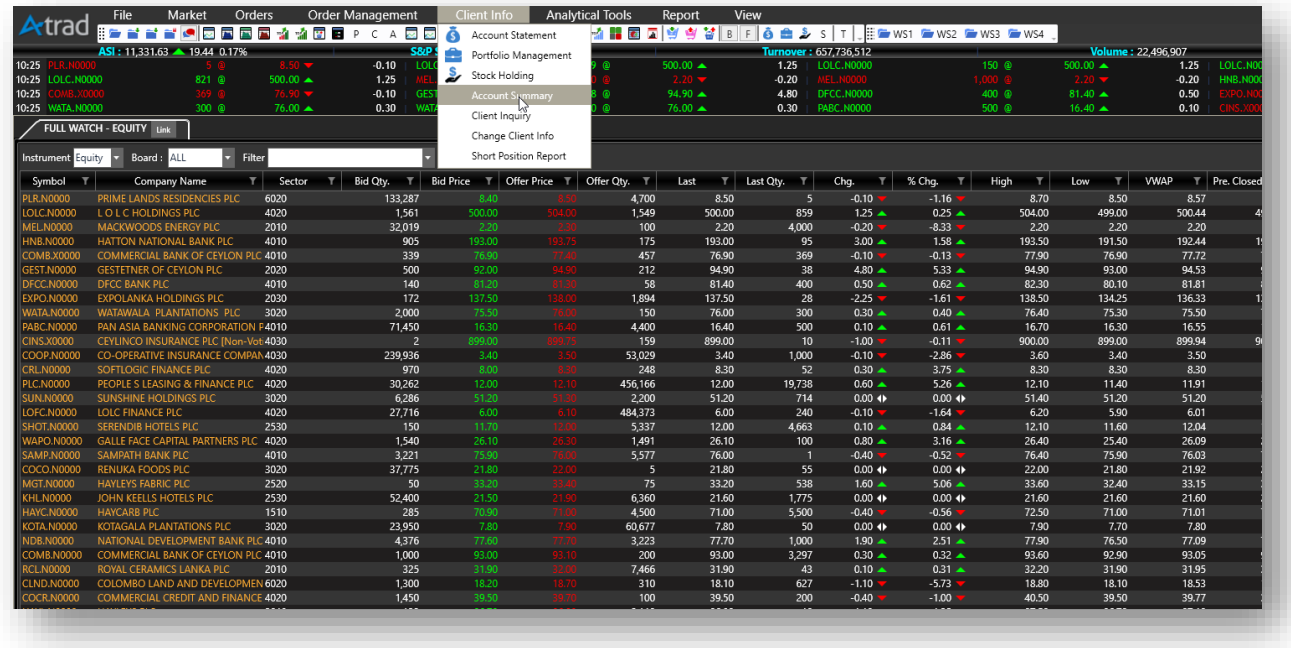

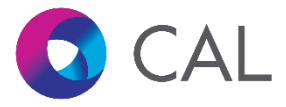

3. Account summary window will appear on the screen.

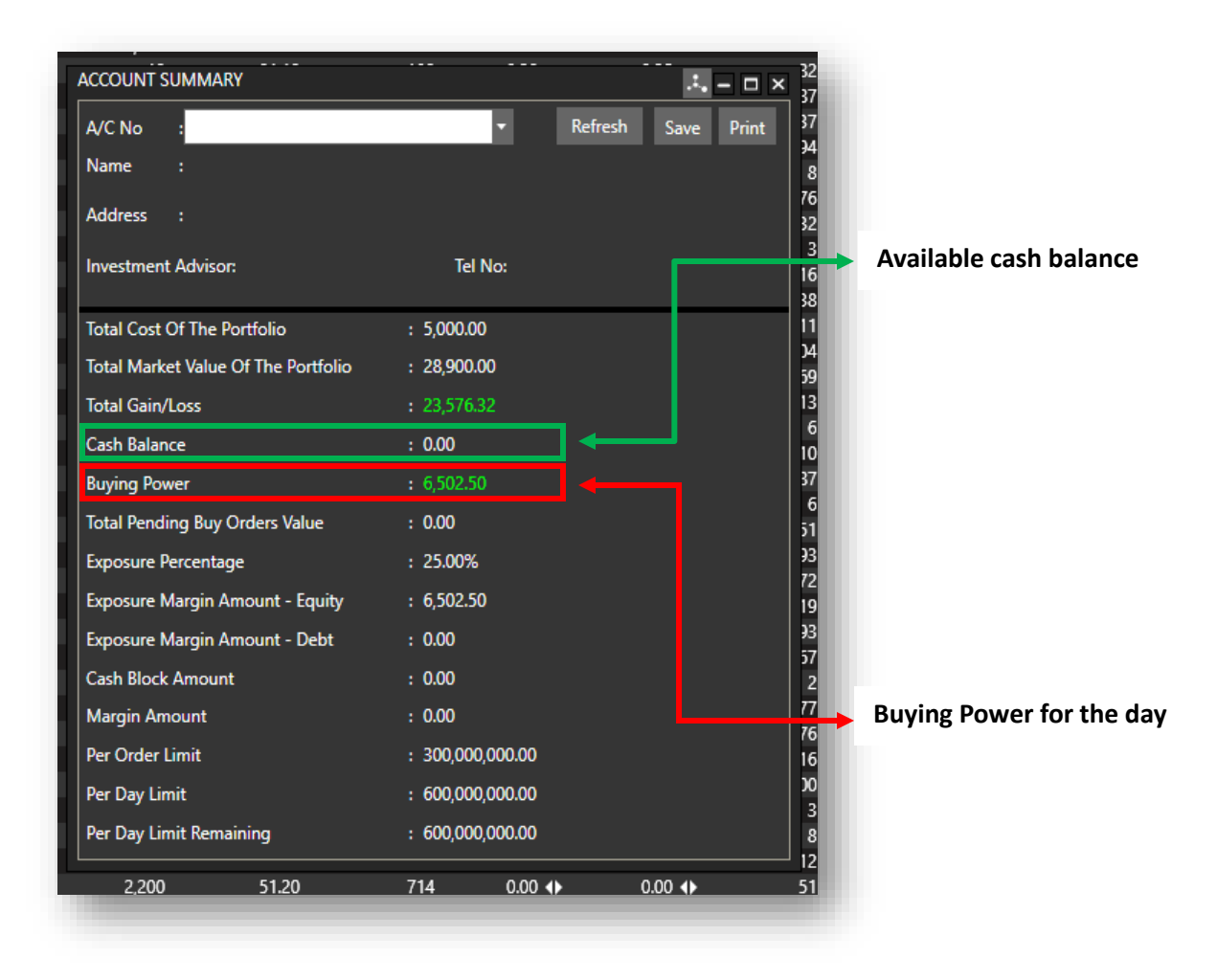

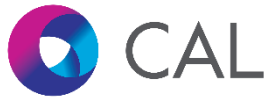

## Atrad Mobile App

1. Login to Atrad Mobile App and ensure you have selected "CAL Securities" from the brokers list.

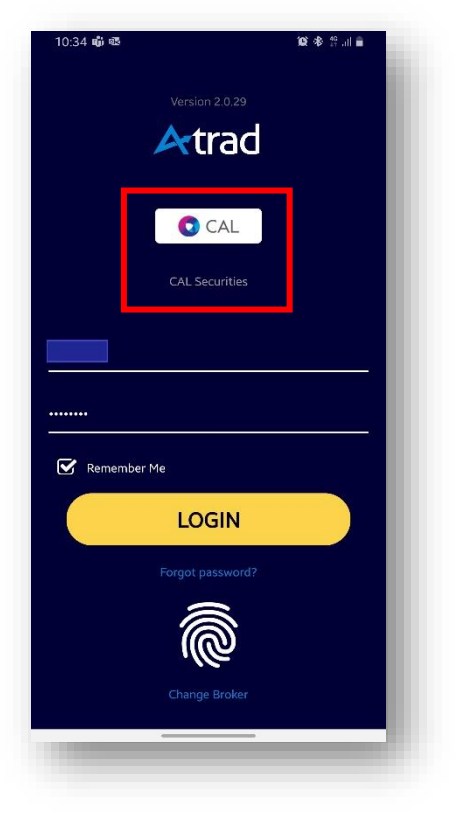

2. Tap on the "Hamburger Icon" on the Landing page.

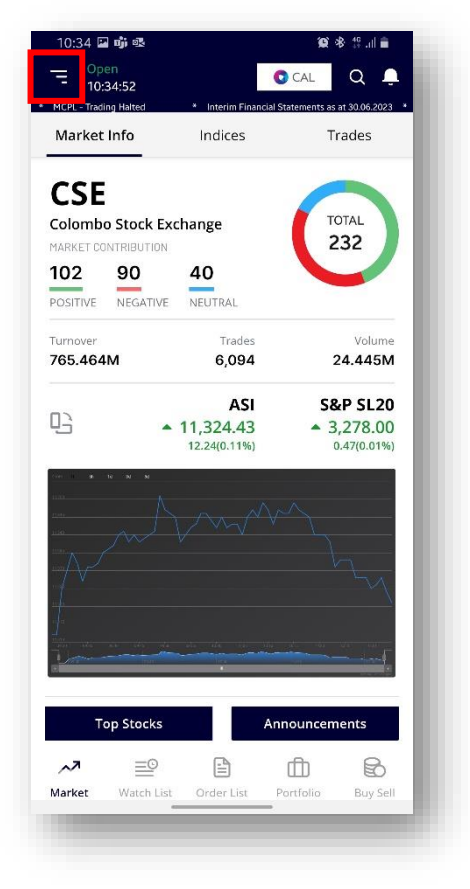

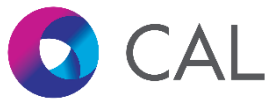

3. Tap on "Account Summary" on the side menu.

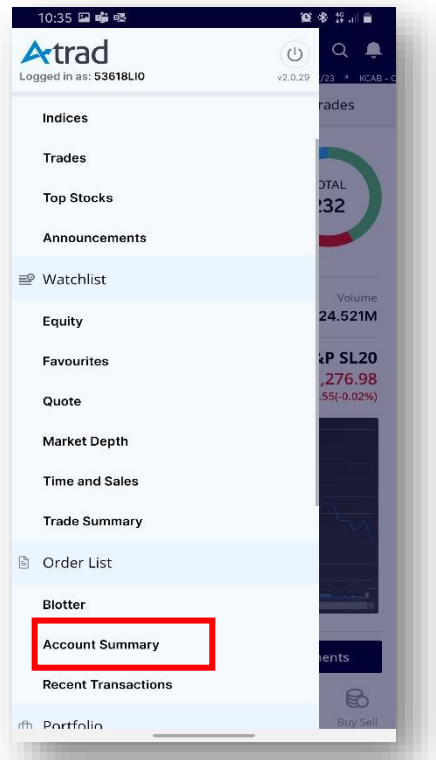

4. Account summary window will appear on the screen.

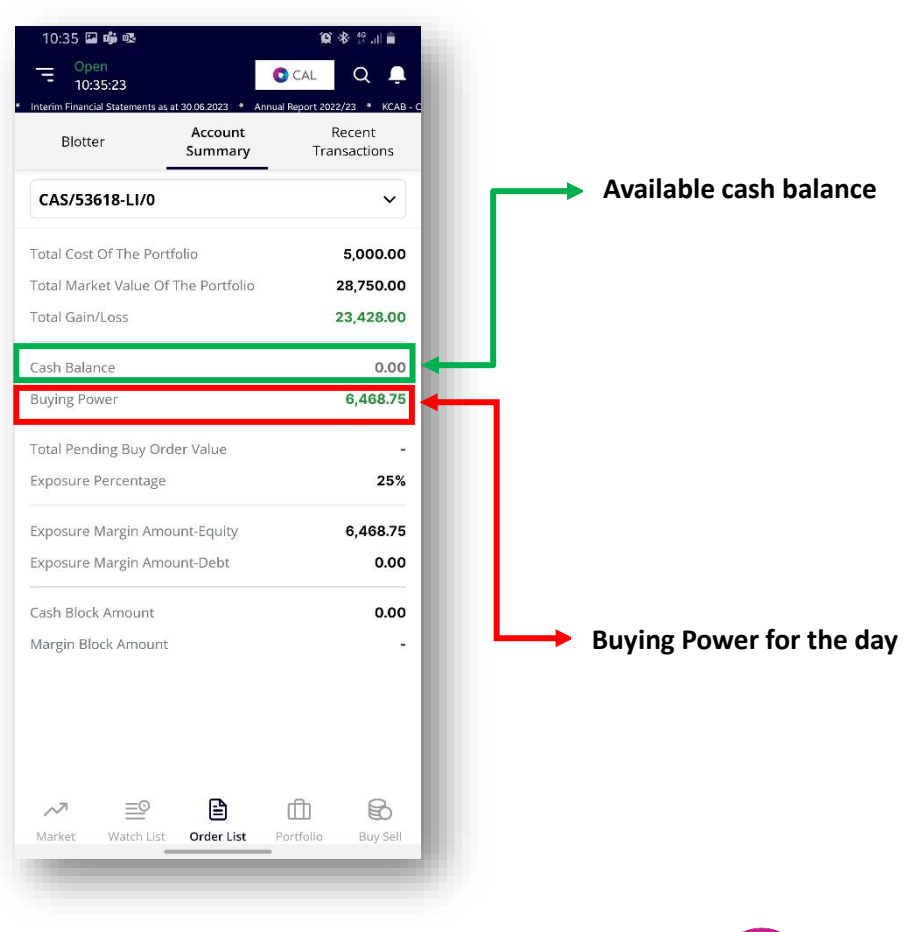

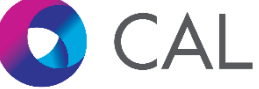